# **ARMATURA**

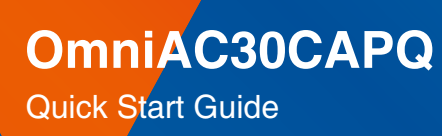

Version: 1.1

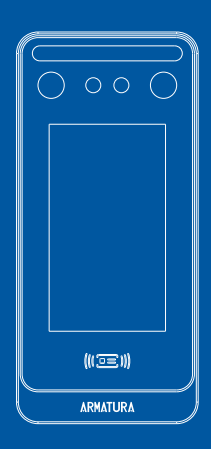

# **Overview**

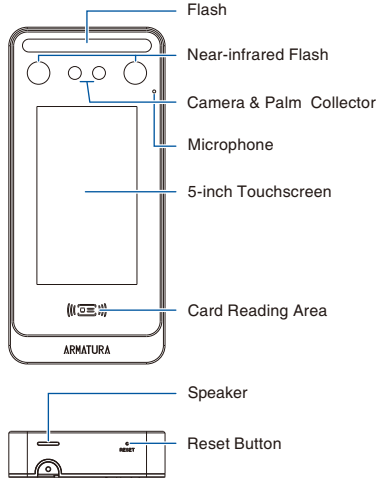

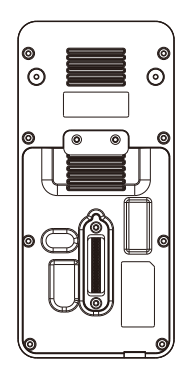

# **Terminal Block**

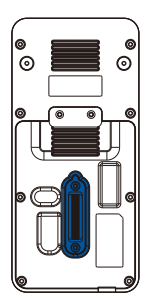

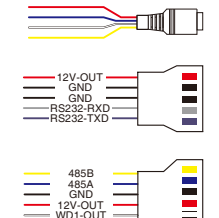

GND IWD0 12V-OUT WD0-OUT

IWD1

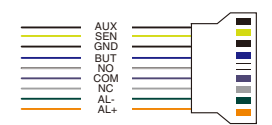

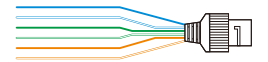

# **Installation Environment**

Please refer to the following recommendations for installation.

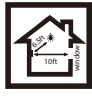

KEEP DISTANCE

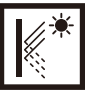

AVOID GLASS **REFRACTION** 

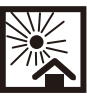

AVOID DIRECT SUNLIGHT AND EXPOSURE

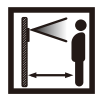

KEEP EFFECTIVE **DISTANCE** 0.3-2.5m

DO NOT KEEP YOUR FINGERS CLOSE

## **Recommended Palm Gestures**

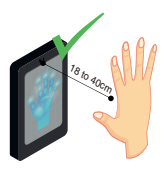

KEEP EFFECTIVE DISTANCE OF 18 to 40 cm

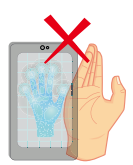

DO NOT KEEP PALM OUTSIDE COLLECTION AREA

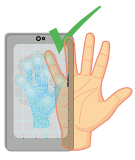

KEEP SPACES BETWEEN YOUR FINGERS

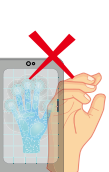

DO NOT KEEP YOUR FINGERS FOLD/CURLED

#### Note:

- Place your palm within 18 to 40 cm of the device. 1.
- Place your palm in the palm collection area, such that the palm is placed 2. parallel to the device.
- 3. Make sure to keep space between your fingers.

## **Device Installation**

#### **With Backplate** ★**:**

- Attach the mounting template sticker to the wall, and drill holes according 1. to the mounting paper.
- Fix the Backplate on the wall using wall mounting screws. 2.
- Attach the device to the Backplate. 3.
- Fasten the device to the Backplate with a security screw. 4.

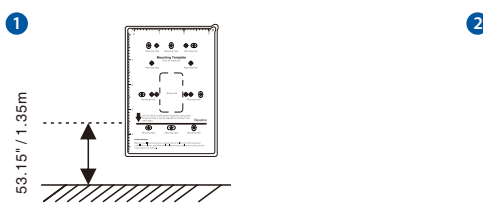

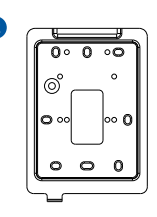

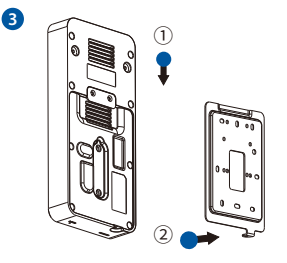

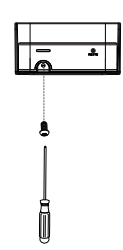

**4**

Note: Features and parameters with ★mark are not available in all devices.

#### **With Back Cover:**

- 1. Attach the mounting template sticker to the wall, and drill holes according to the mounting paper.
- 2. Fix the Back Cover on the wall using wall mounting screws.
- 3. Attach the device to the Back Cover.
- 4. Fasten the device to the Back Cover with a security screw.

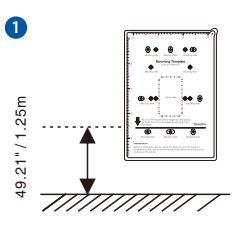

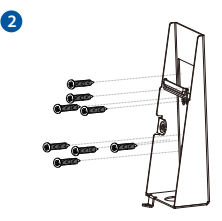

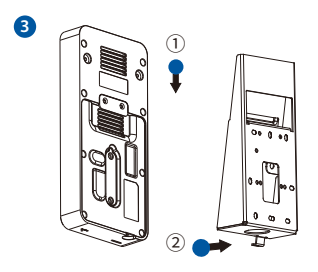

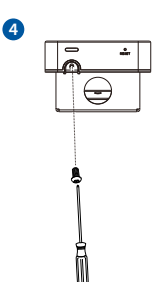

# **Standalone Installation**

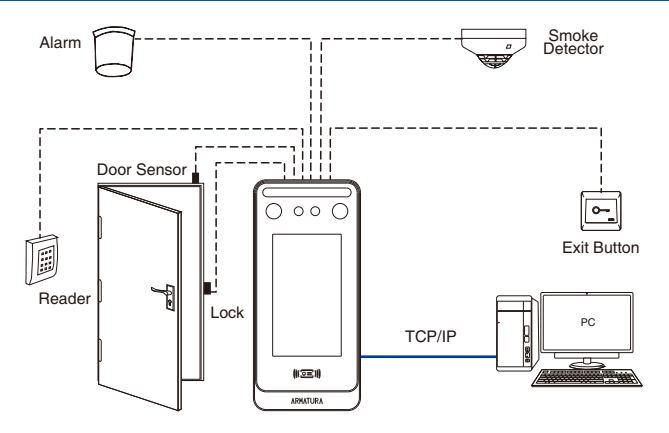

## **Power Connection**

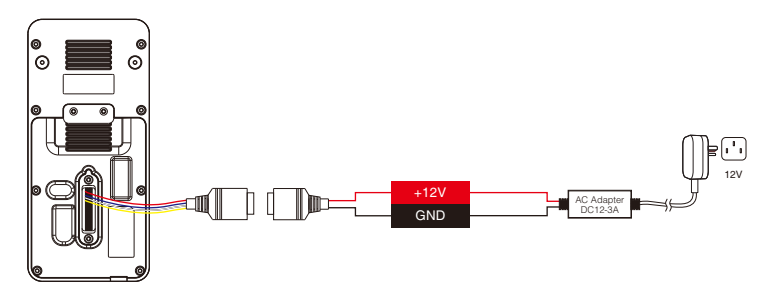

#### Recommended AC Adapter

- 1.  $12V \pm 10\%$ , at least 3000 mA.
- 2. To share the power with other devices, use an AC Adapter with higher current ratings.

## **Ethernet Connection**

Connect the device and computer software over an Ethernet cable. As shown in the example below:

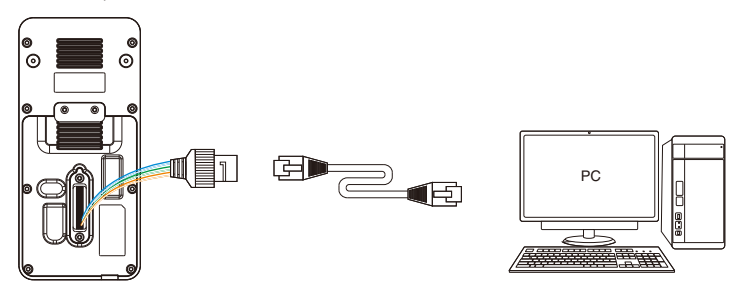

Default IP address: 192.168.1.201 Subnet mask: 255.255.255.0

IP address: 192.168.1.130 Subnet mask: 255.255.255.0

Click on [COMM.] > [Ethernet] > [IP Address] , input the IP address and click on [OK].

Note: In LAN, the IP addresses of the server (PC) and the device must be in the same network segment when connecting to the software.

#### **Wiegand Reader and RS485 Connection**

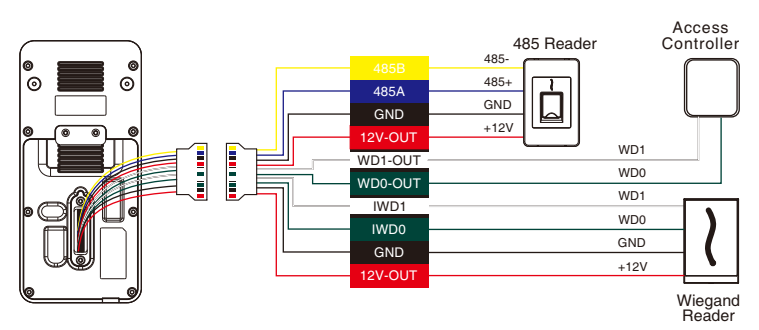

# **Printer Connection**

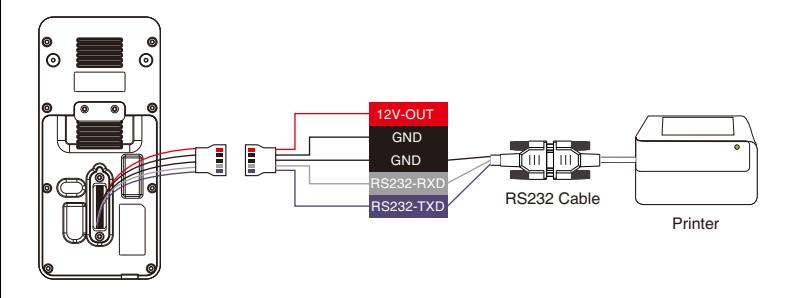

# **Door Sensor, Exit Button, Auxiliary Connection**

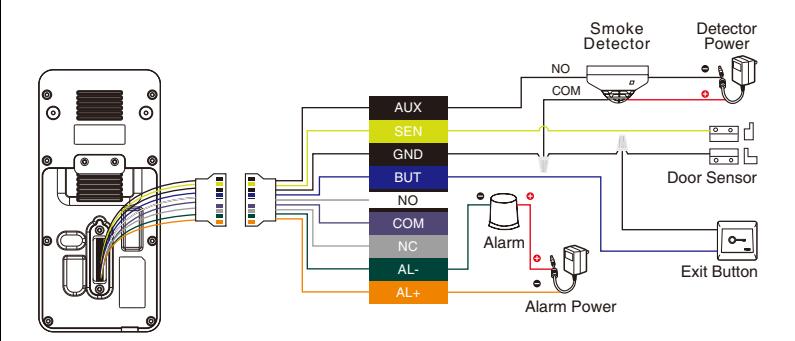

## **Lock Relay Connection**

The system supports Normally Opened Lock and Normally Closed Lock. The NO LOCK (normally unlocked when power-on) is connected with 'NO' and 'COM' terminals, and the NC LOCK (normally locked when power-on) is connected with 'NC' and 'COM' terminals. Take NC Lock as an example below:

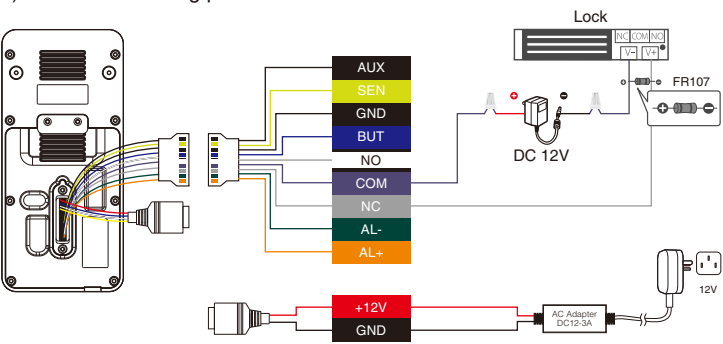

1) Device not sharing power with the lock

2) Device sharing power with the lock

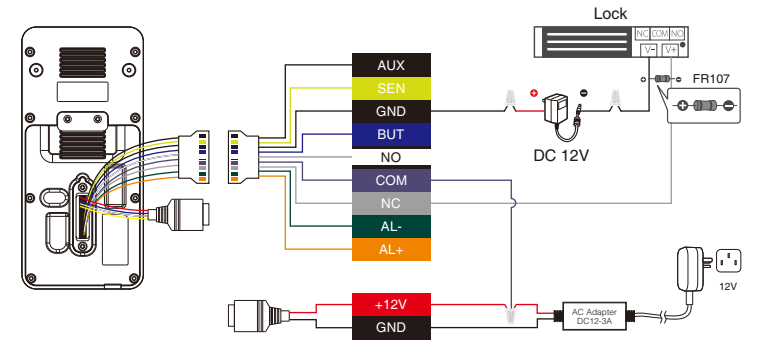

# **User Registration**

When there is no super administrator set in the device, click on  $\equiv$  to enter the menu. Add a new user and set User Role to Super Admin, then the system requests for the administrator's verification before entering the menu. It is recommended to register a super administrator initially for security purposes.

Click on  $\equiv$  > [User Mgt.] > [New User] to register a new user. The options include entering the user ID and Name, setting User Role, registering a Palm, Face, Card, Password and adding Profile Photo.

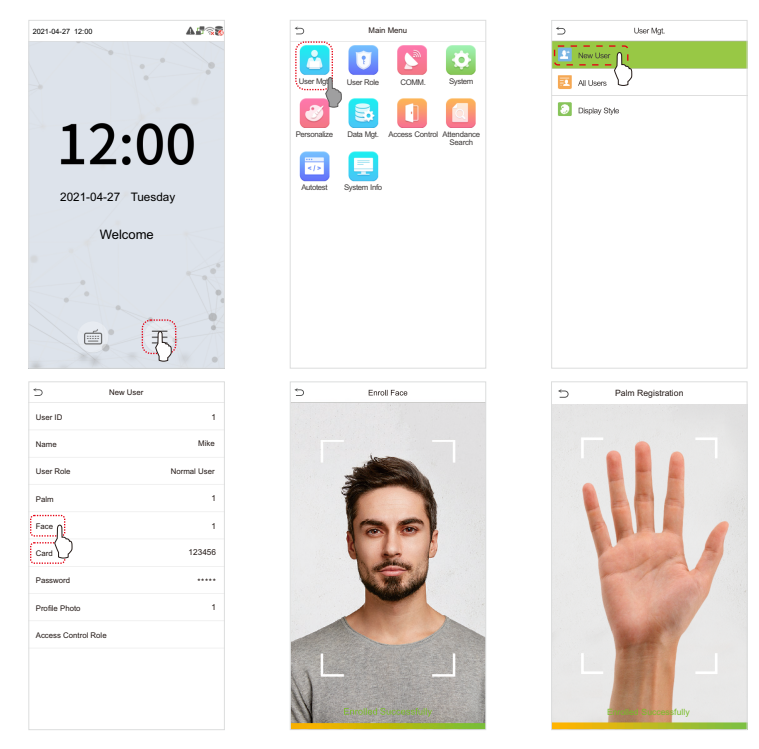

#### **Ethernet and Cloud Server Settings**

Click on  $\equiv$  > [COMM.] > [Ethernet] to set the network parameters. If the TCP/IP communication of the device is successful, the icon  $\mathbb{F}$  will be displayed in the upper right corner of the standby interface.

Click on  $\Xi$  > [COMM.] > [Cloud Server Setting] to set the server address and server port, that is, the IP address and port number of the server after the software is installed. If the device communicates with the server successfully, the icon  $\blacktriangleright$  will be displayed in the upper right corner of the standby interface.

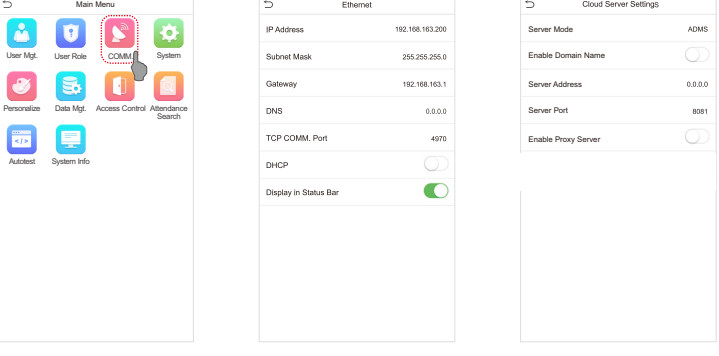

## **Access Control Settings**

Click on  $\equiv$  > [Access Control] to enter the access control management interface and set relevant parameters of access control.

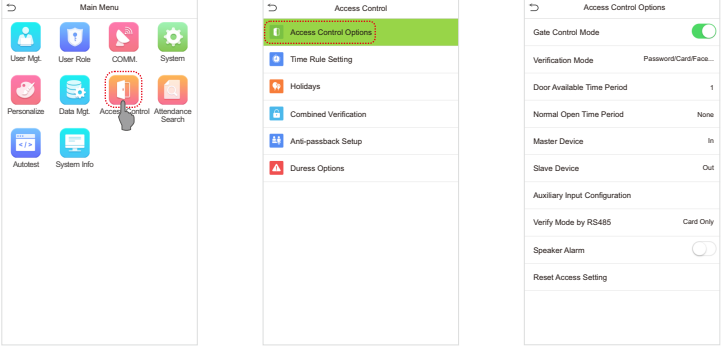

#### **Records Query**

Click on  $\equiv$  > [Attendance Search] > [Event Logs] to enter the records query interface, input the user ID and select the time range, the corresponding event logs will be displayed.

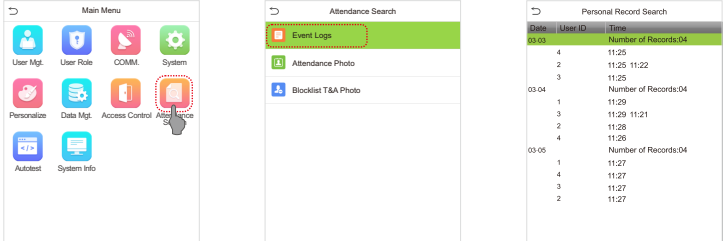

#### **Health Protection**

Click on  $\equiv$  > [System] > [Health Protection] to enable mask detection.

- **D** You can Enable Mask Detection function, and enable the Deny Access Without Mask and the Trigger External Alarm, the device will send an alarm prompt when the user doesn't wear a mask, meanwhile the user will be forbidden to access, as shown in the following figure.
- $\, {\bf 2} \,$  When the **Allow Unregistered People to Access** is enabled, you can also set Enable Capture of Unregistered Person to save the user photo.

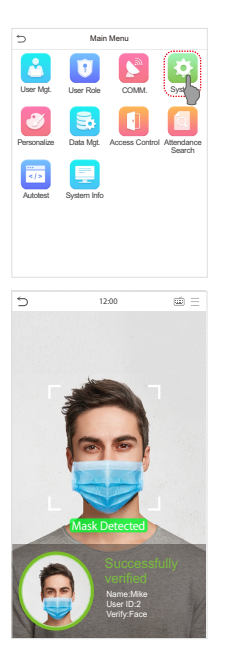

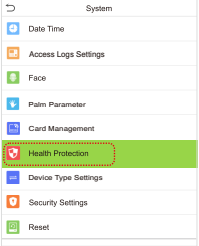

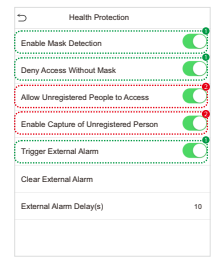

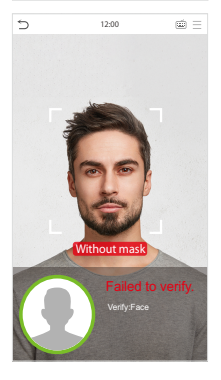

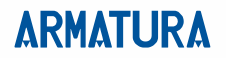

ARMATURA LLC www.zkteco.eu/armatura **Copyright©** 2022 ARMATURA **LLC.** AII **rights reservad.**  E-mail: armatura@zkteco.eu